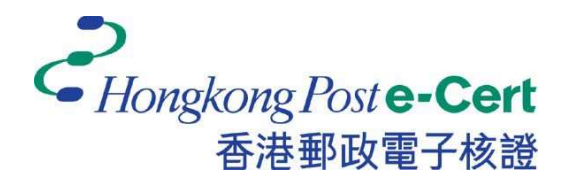

香港邮政电子证书

Google Chrome 扩充功能

安装指南

版本 1.0

更新日期: 2023 年 9 月

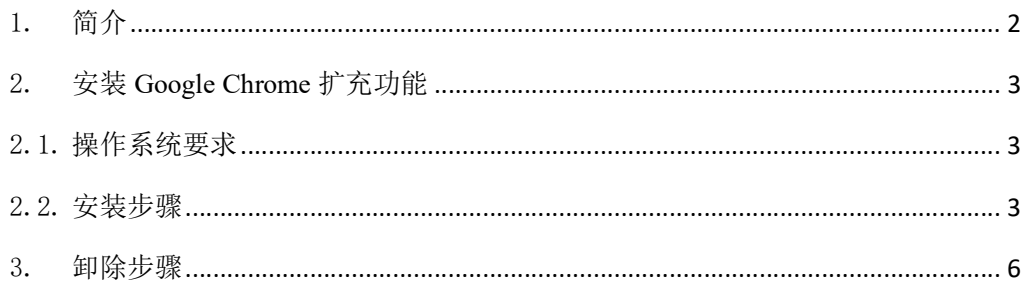

## 1. 简介

「香港邮政电子证书扩充功能」是专为在Google Chrome及Microsoft Windows 上使用香港邮政电子证书的网上服务而设计。系统须安装此 「扩充功能」 及「香港邮政电子证书客户端」才可使用网上服务。

本安装指南为用户提供了安装及卸载此「扩充功能」的步骤。

如有查询,请致电香港邮政核证机关热线 2921 6633 或电邮至 enquiry@eCert.gov.hk。

### 2. 安装 Google Chrome 扩充功能

## 2.1. 操作系统要求

为了安装此扩充功能,您的系统需要具备以下所有条件:-

- 1. Microsoft Windows 10
- 2. Google Chrome 版本 81 或以上

### 2.2. 安装步骤

1) 当用户使用电子证书网上服务并选择「香港邮政电子证书」作为登入方式 时,用户需选择用作网上服务的香港邮政电子证书。

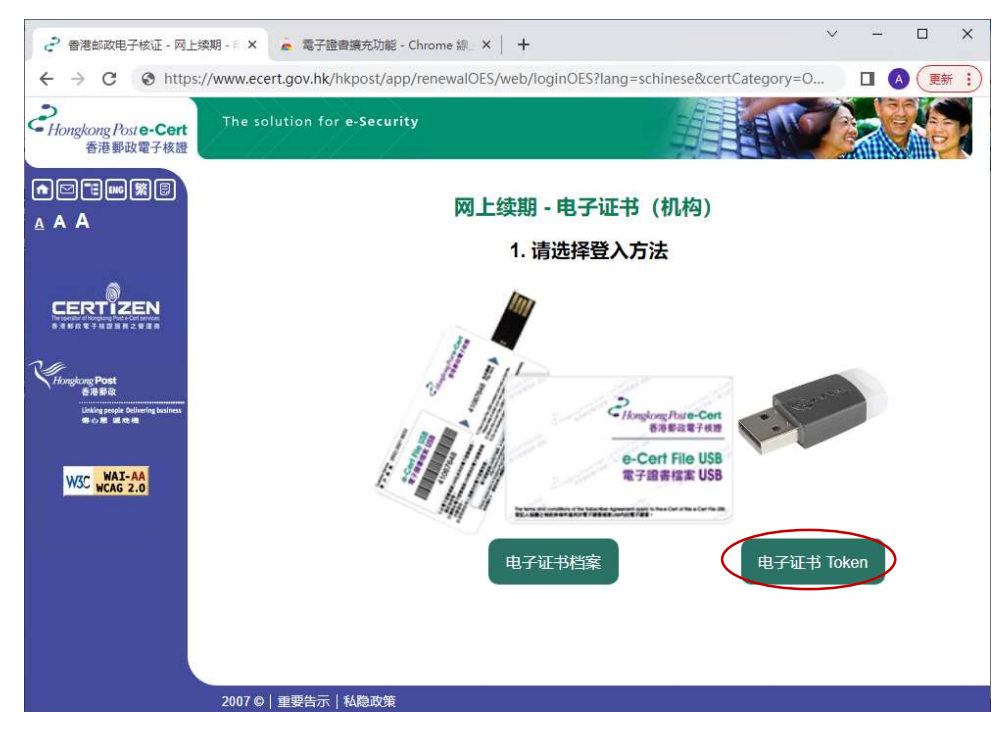

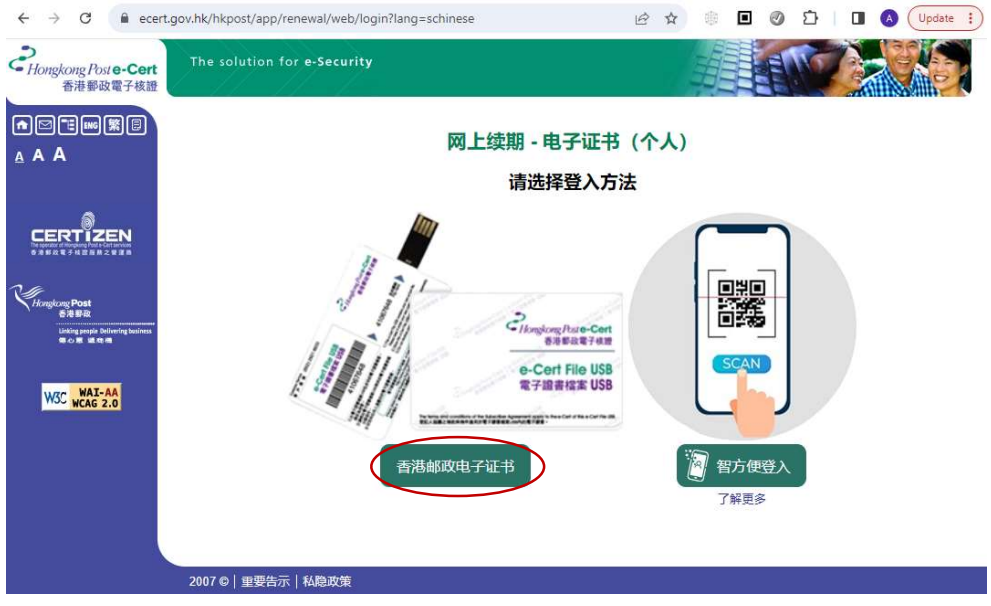

2) 系统将会检查「香港邮政电子证书扩充功能」是否已安装在浏览器中,如 尚未安装,用户可按 下载 连结。

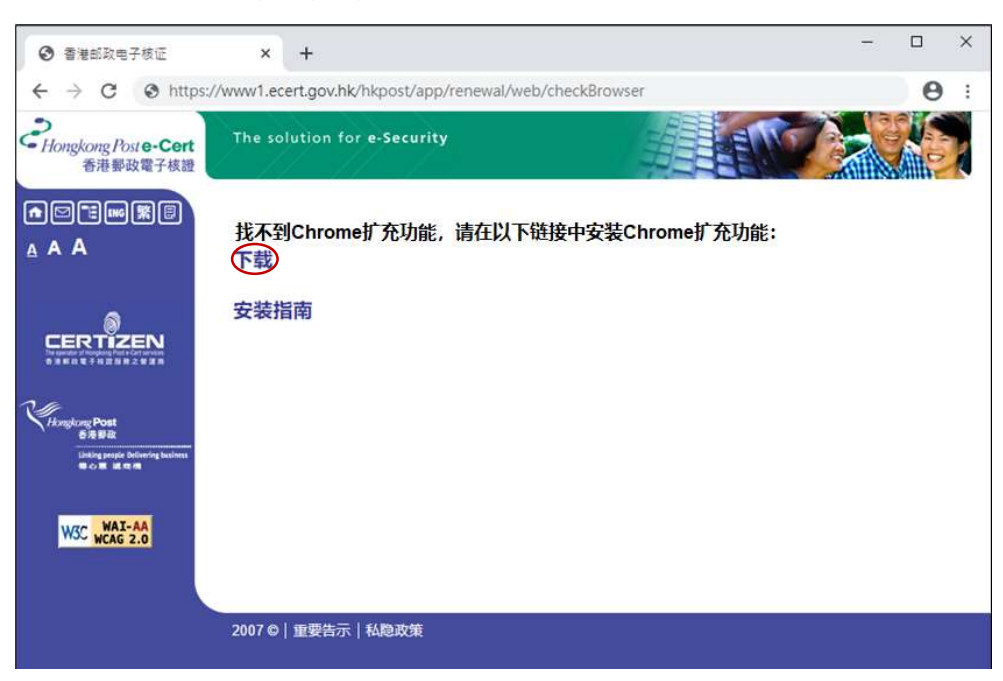

3) 浏览器将打开新分页并连结至 chrome应用商店 中的「电子证书扩充功 能」,按「添加至Chrome」。

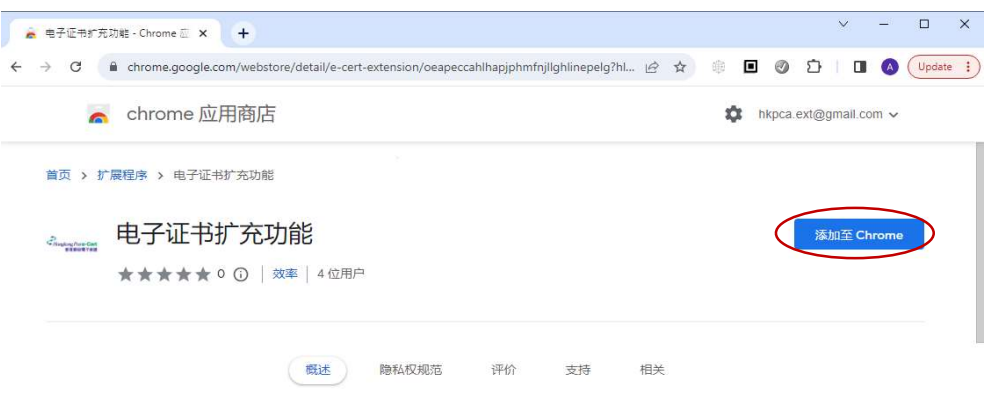

4) 点击 添加扩充功能 确认, 如下图:

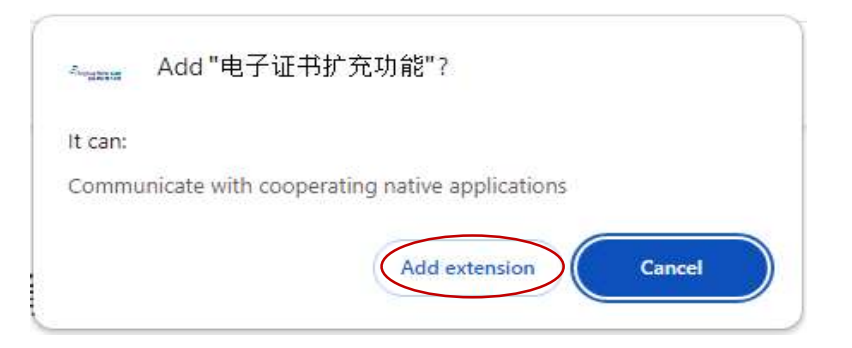

5) 安装成功后, 关闭 chrome 应用商店 页面, 以继续使用香港邮政电子证 书网上服务。

除了「香港邮政电子证书扩充功能」外,您的Microsoft Windows还需要安 装「香港邮政电子证书客户端」才能使用电子证书网上服务。请参阅《电 子证书用户指南》中的「安装电子证书客户端」: https://www.ecert.gov.hk/product/ecert/guide/index\_sc.html

# 3. 卸除步骤

如有需要,用户可按照以下步骤操作以卸除 扩充功能 。

1) 开启Chrome, 按最右上的按钮, 选取设置。

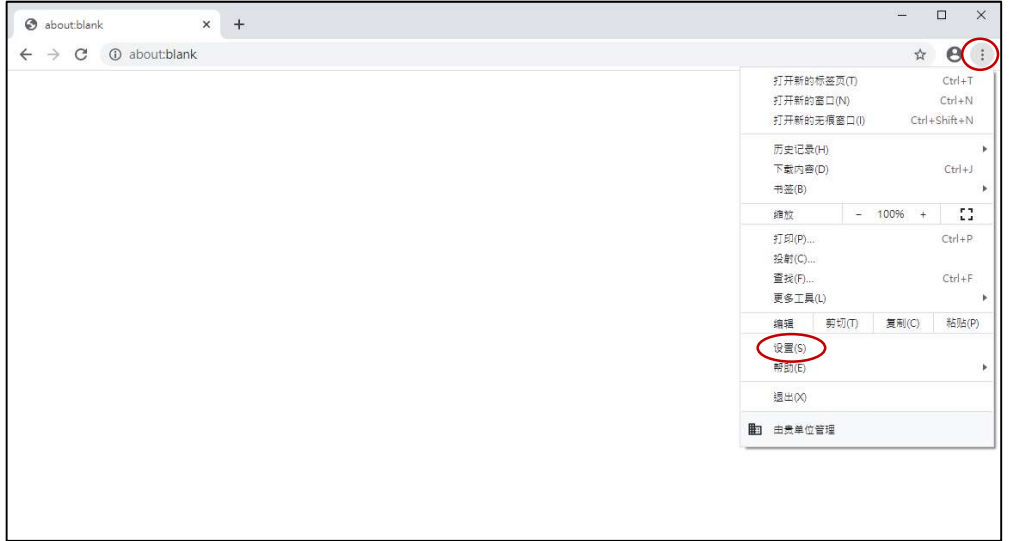

2) 在左栏中按 扩展程序 。

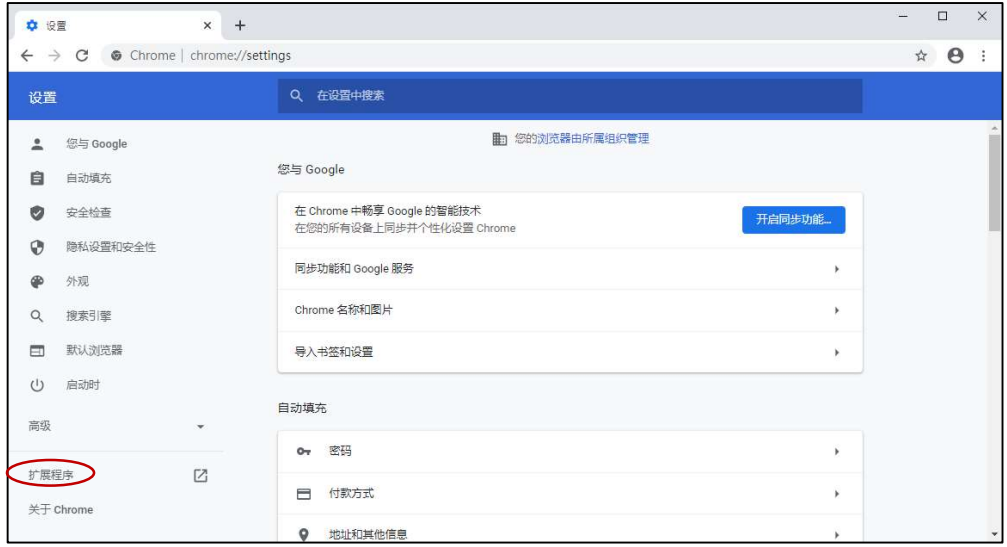

3) 在已安装的 扩展程序 目录中,找到「电子证书扩充功能」,并按 移除。

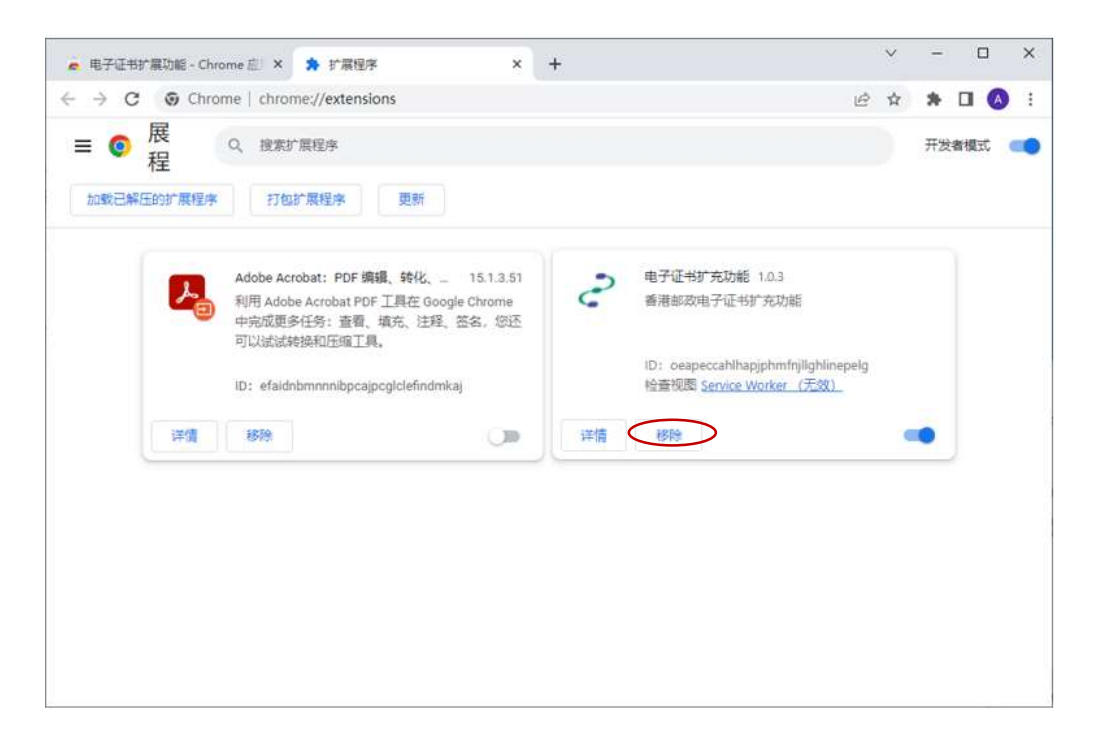

4) 扩充功能 被移除后,关闭浏览器。

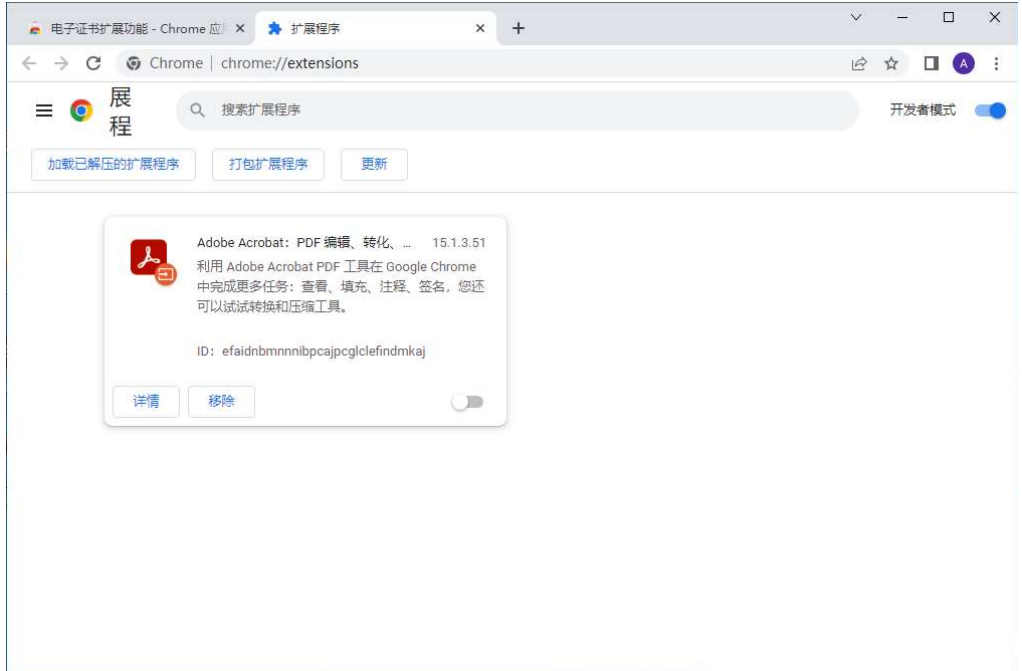